# Data Zone Training Manual

# Maintenance Agreements Map

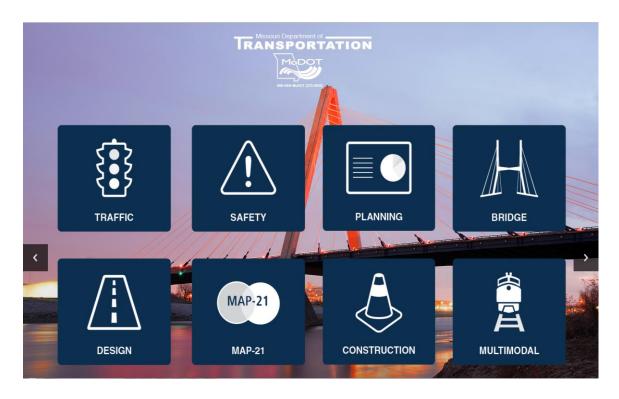

**Revised** 

July 2016

### TRANSPORTATION PLANNING

105 West Capitol Avenue P.O. Box 270 Jefferson City, MO 65102 TMS Help Desk (573) 526-8055 or (573) 522-8464

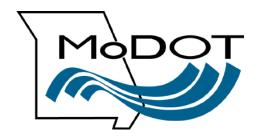

# Table of Contents

| Contact Numbers                 | 4  |
|---------------------------------|----|
| Introduction                    | 5  |
| Zoom Methods                    | 7  |
| Icons                           | 7  |
| Locating Maintenance Agreements | 8  |
| Media                           | 9  |
| No Maintenance Agreement Media  | 9  |
| Maintenance Agreement Media     | 10 |
| Multiple Media Documents        | 14 |
| ARAN Viewer                     | 17 |
| Play/Pause Buttons              | 19 |
| Scrub Bar                       | 20 |
| Data                            | 20 |
| Change the Data Elements        | 21 |
| Hide Data                       | 22 |
| Change Years/Directions         | 23 |
| Job Number                      | 23 |
| Fit to Window                   | 23 |
| Inset Map                       | 25 |
| IRI Graph                       | 25 |
| Export Data                     | 26 |
| Print                           | 30 |
| Hide Other Years/Dirs           | 30 |
| Free Form                       | 31 |
| Map Button                      | 32 |

# **Contact Numbers**

Following is a list of contact numbers if you have questions regarding the material covered in this manual.

### TMS HELP DESK:

Jeannemarie LeBeau (573) 526-8055 Yvonne Wilbers (573) 522-8464

### **AFTER HOURS CONTACT:**

Information Systems Help Desk (573) 751-5000

# Introduction

The data displayed on the "Maintenance Agreements" map originates from the records entered in the TMS Maintenance Agreement application.

> From the TMS Homepage, select the "Data Zone" icon.

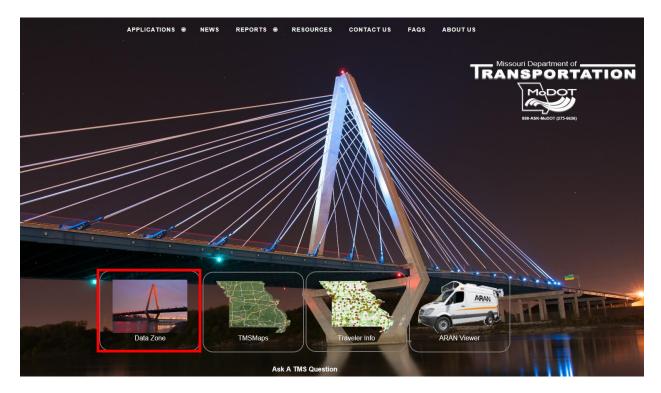

The following page will be displayed.

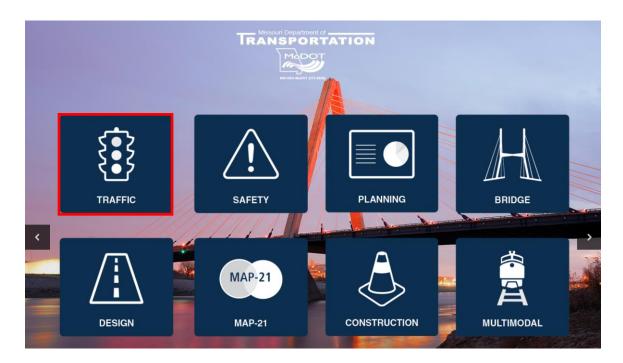

➤ Click on the "Traffic" icon — the following page will be displayed.

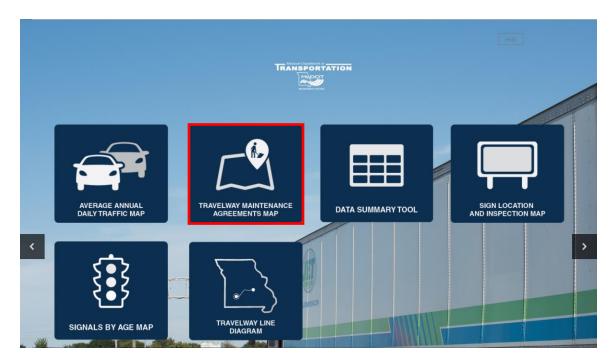

➤ Click on the "Travelway Maintenance Agreements Map" icon.

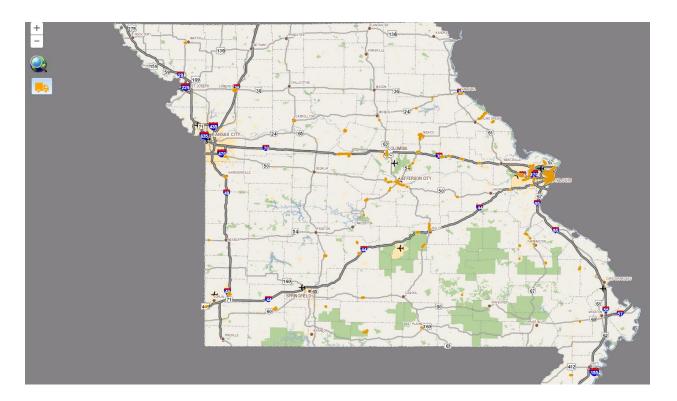

The map opens to orange lines. This indicates the location of maintenance agreements that are throughout the state.

### **Zoom Methods**

There are several methods to use when zooming into a particular area. The methods are as follows:

- > Shift key click and drag a box around the area
- Mouse roller
- > + zoom in
- > \_\_\_\_\_ zoom out

### **Icons**

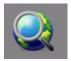

- Full extent

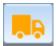

- ARAN Viewer

# **Locating Maintenance Agreements**

Zoom into and select a route.

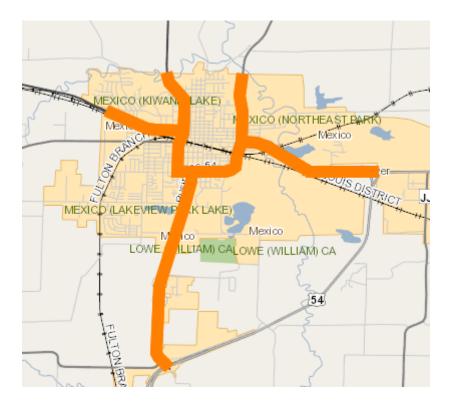

Click on the route.

The route selected will be highlighted in yellow, and in the upper right-hand corner of the map will be a dialog box with information about the maintenance agreement.

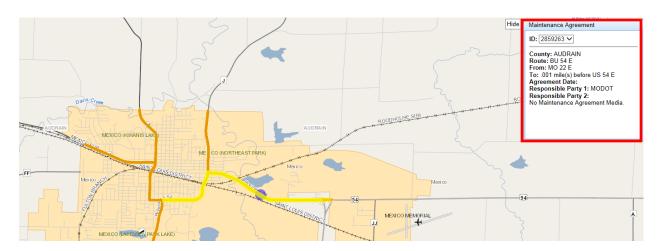

### Media

The "Maintenance Agreement" dialog box will display information and if media is attached to the location selected.

### No Maintenance Agreement Media

All maintenance agreements that are displayed on the map do not have agreements attached to them. Agreements will be added as they are scanned and added to the system.

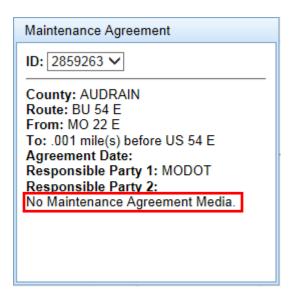

In the "Maintenance Agreement" dialog box, the following information will be displayed:

- County county where the maintenance agreement is located.
- Route –location of the travelway selected.
- From description of the beginning log point of the maintenance agreement.
- ➤ To description of the ending log point of the maintenance agreement.
- Agreement Date the date the maintenance agreement was signed.
- ➤ Responsible Party 1 indicates who is going to be responsible for the maintenance agreement on the travelway.
- Responsible Party 2 used in conjunction with "Responsible Party 1" where it displays the other party responsible for the maintenance agreement.
- A description if a maintenance agreement is linked to this location.

The "ID" field on the "Maintenance Agreement" dialog box displays all maintenance agreements tied to the location selected.

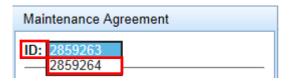

Click on an ID –"2859264".

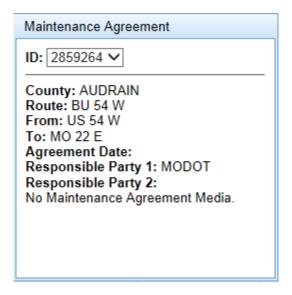

The information for ID 2859264 is now displayed in the "Maintenance Agreement" dialog box.

### **Maintenance Agreement Media**

If media is attached to the maintenance agreement, "View Item" will be displayed as in the last field of in the "Maintenance Agreement" dialog box.

Select a location.

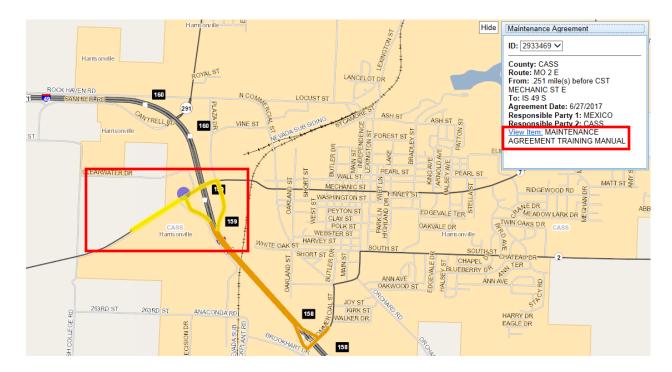

Notice that a media item is attached to this maintenance agreement. Next to "View Item" is the name of the document. For example, agreement 2933469 has the document "Maintenance Agreement Training Manual".

Click on the link.

The following dialog box will be displayed.

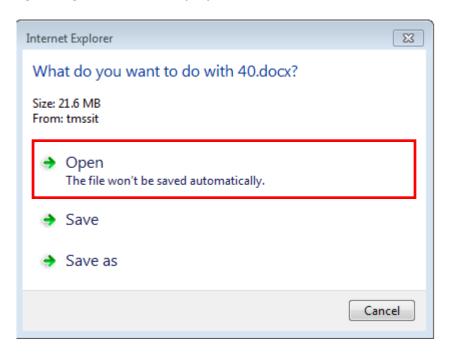

The three options for media are "Open", "Save" or "Save as". Most of the time you will select "Open".

Select "Open".

The document attached to this maintenance agreement will be displayed.

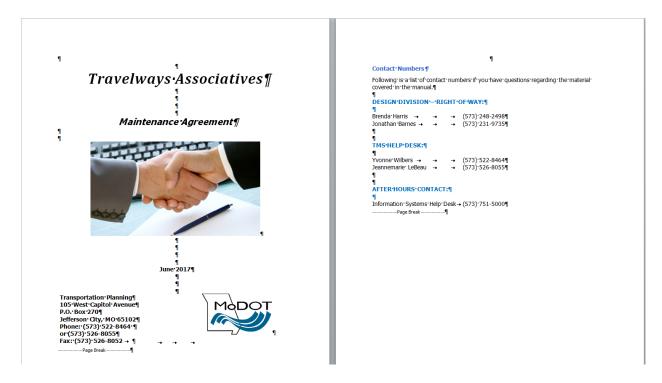

**NOTE:** The media document will not be displayed on the opposing travelway unless it has been manually added to the opposing travelway. This will also include overlapping situations. See example below.

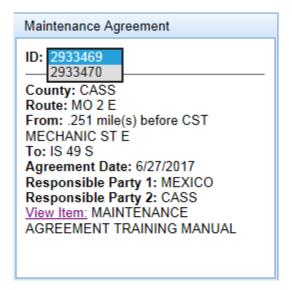

Select ID 2933470.

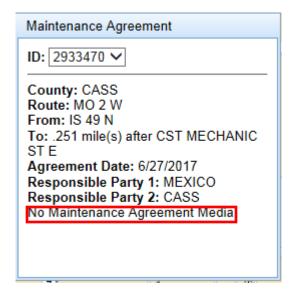

No document was attached to the opposing direction.

### **Multiple Media Documents**

Media documents will be attached to the maintenance agreements if the documents are available.

Select a location.

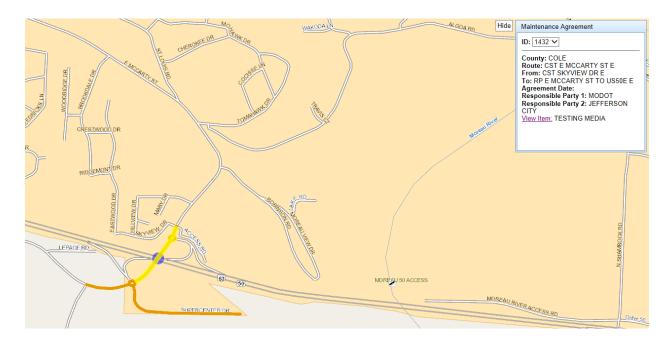

Select the link – the following dialog box will be displayed.

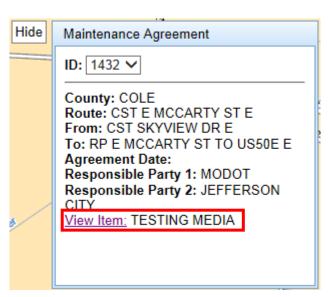

There is a document attached to this maintenance agreement. The "View Item" link shows the name of the document.

> Select the link to display the document.

The document will be displayed. The media attached to this maintenance agreement is "Maintenance Agreements Map". (This is just a test. The real document will display the information pertaining to the maintenance agreement.)

# Data Zone Training Manual

# **Maintenance Agreements Map**

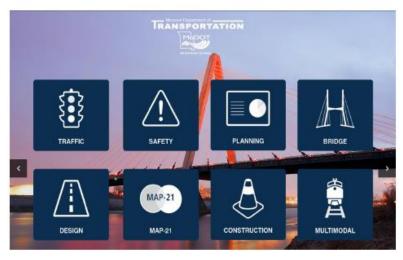

#### Revised

July 2016

#### TRANSPORTATION PLANNING

105 West Capitol Avenue P.O. Box 270 Jefferson City, MO 65102 TMS Help Desk (573) 526-8055 or (573) 522-8464

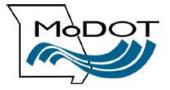

To hide the "Maintenance Agreement" dialog box, click the "Hide" button next to the box.

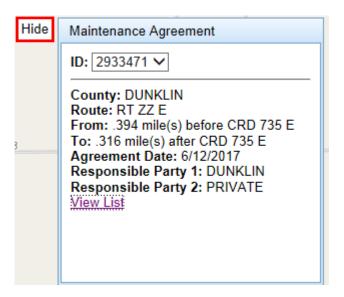

To make the "Maintenance Agreement" dialog box reappear, click the "Show" button.

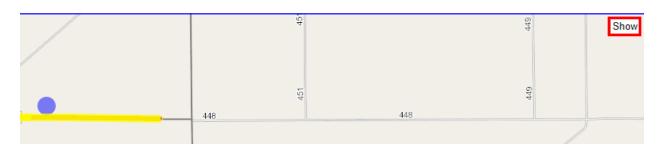

### **ARAN Viewer**

On the "Maintenance Agreements" map, there is an icon for the ARAN Video.

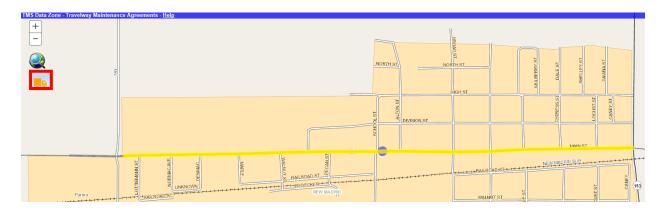

Click on the ARAN icon.

A listing of travelways will be displayed.

➤ Select a route from the list – "RT D W".

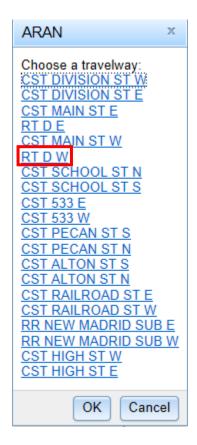

# Th ARAN Viewer will open to the location selected.

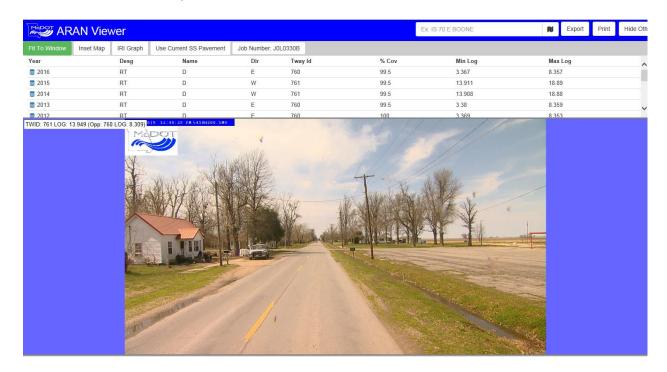

# **Play/Pause Buttons**

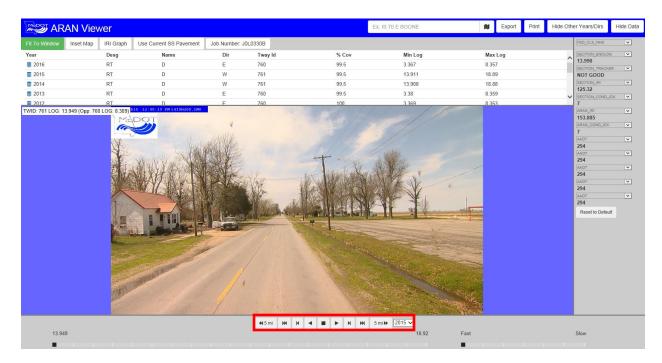

The bottom buttons operate just like a DVD with forward, reverse and stop.

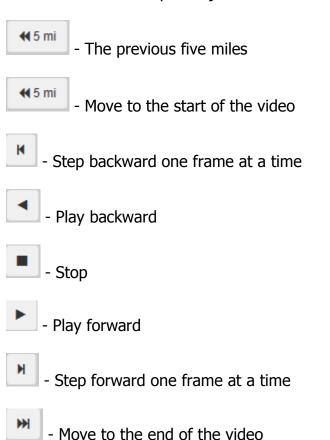

5 mi → - The next five miles

2015 - Calendar year that data is available for the travelway selected

### **Scrub Bar**

The scrub bar will move along the track as the ARAN truck moves down the road. Alternately, you can drag the scrub bar to the location you want to view in the selected section of roadway.

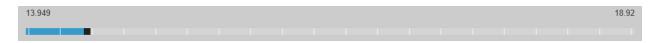

The bar next to the scrub bar is used to set how fast you want the frames to change when playing the video.

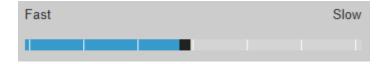

### **Data**

On the right-hand side of the video screen, there are 12 drop-down selection boxes that allow you to choose which data elements to view. These will display data from either or both of two sources: the ARAN table and the State of the System pavement table.

It is important to note that there are two options regarding the SS\_PAVEMENT data. One option is to view the state of the system data from the same year as the video selected. The other is to view everything using the current state of the system data. This is accomplished by activating the "Use Current SS Pavement" button.

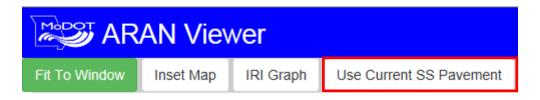

## **Change the Data Elements**

- Select a data type from the drop-down arrow. Multiple changes can be made at one time.
- Select "COUNTY\_NAME" from the list.

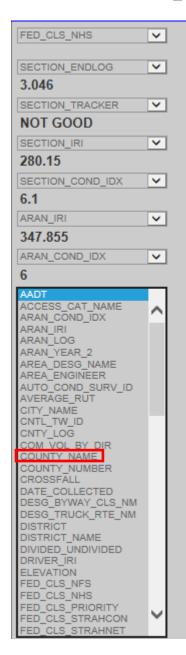

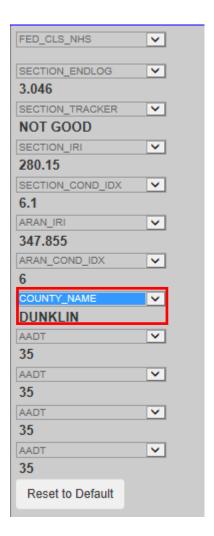

The ARAN data will change with every image, approximately every 0.02 mile.

### **Hide Data**

If no data is needed, it can be hidden to expand the image window.

Click the "Hide Data" button.

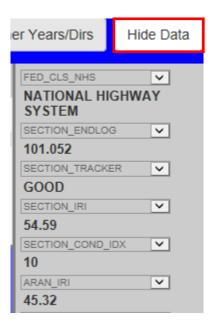

This will remove the data from the page. If the data is needed, click the "Show Data" button.

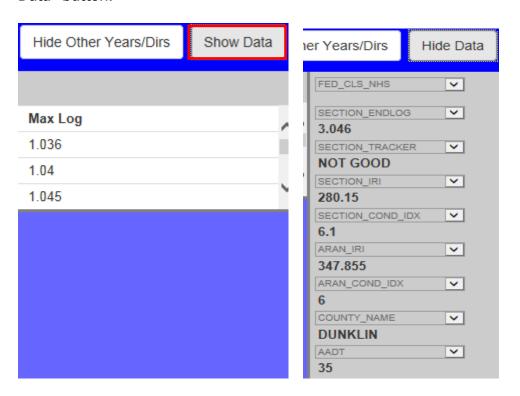

### **Change Years/Directions**

You may want to see previous years' ARAN data; this can be done two ways:

- (1) by using the year drop-down box next to the pause and play buttons or
- (2) using the year selection at the top of the screen.

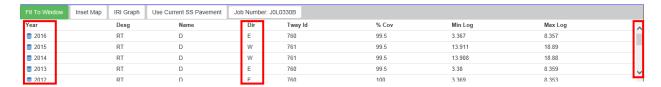

Use the scroll bar located on the right-hand side to find the year or direction of data to view. Divided routes have video in both directions, and all other routes have video in at least one direction.

### **Job Number**

The job number is a set of alphanumeric digits assigned to represent a construction project. The job number shown will be the most recent project completed at the location for the year selected. If a job number is listed, click on it to display the plans for that project.

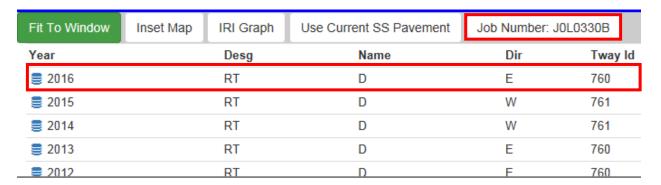

### Fit to Window

By default, the "Fit to Window" button is active. Click the button to deactive and the image will display full size. Use the scroll bars located on the bottom and right side to adjust the view.

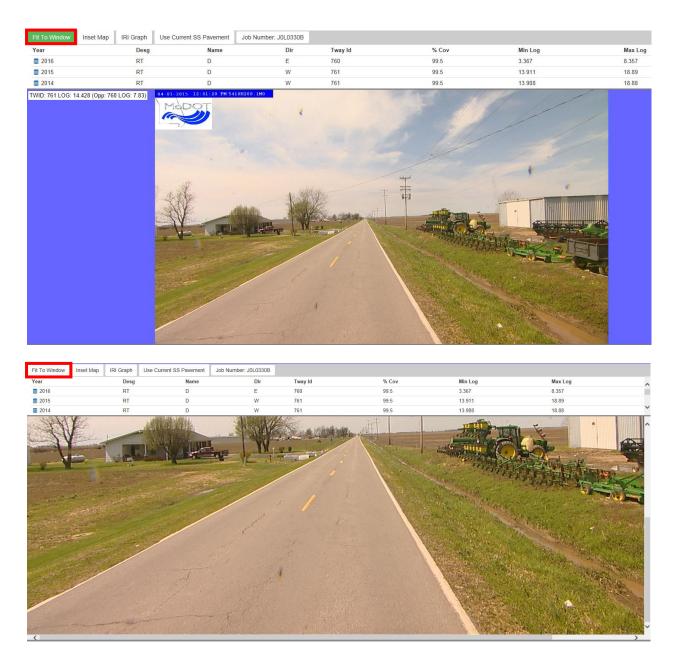

To return the screen to normal, click the "Fit to Window" tab again.

### **Inset Map**

Click the "Inset Map" button, and a map will be displayed to the right of the video. This map will show the location of the image and will follow the path of the images while you are driving.

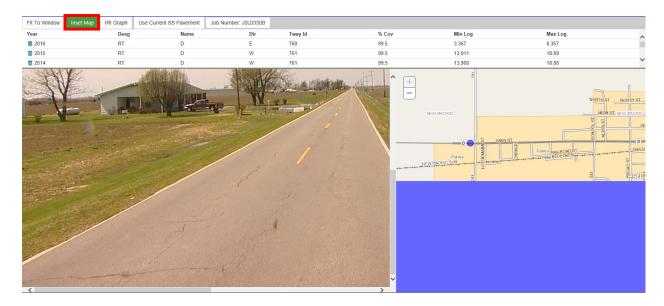

If you are not familiar with the area, use this tool. The map can be used as a secondary tool to follow the ARAN video. As the vehicle is driving down the roadway, the blue dot will follow the same path along the map.

# IRI Graph

The IRI (International Roughness Index) Graph is used to tell the smoothness of the road over a tenth of a mile.

Click the "IRI Graph" tab. The graph will be displayed to the right of the video. This graph represents the tenth-mile average of IRI for the section and year selected.

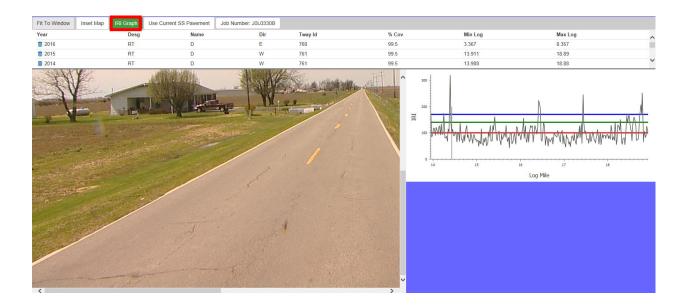

# **Export Data**

There is the ability to export data to either a movie or JPG. The default will be an output type of movie.

Click the "Export" button on the top menu bar.

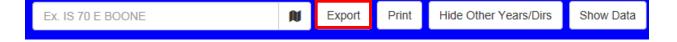

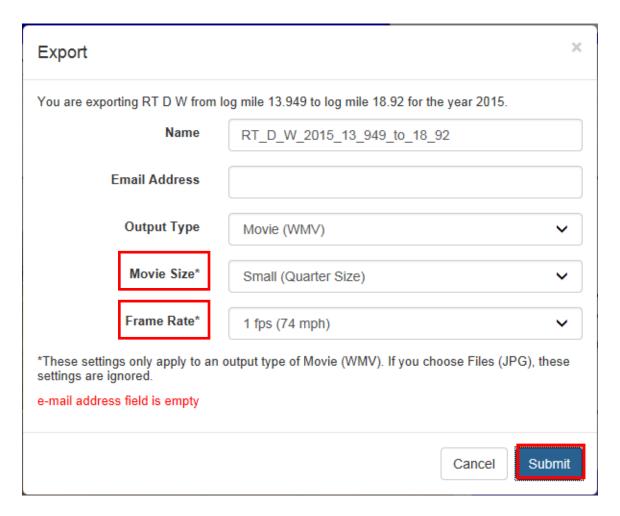

"Movie Size" and "Frame Rate" are mandatory fields. These fields can be changed with data from the drop-down lists.

**NOTE:** Make sure to enter a valid email address on the "Export" page. If there is no email address, an error message will be displayed saying "email address field is empty". After the export is submitted, a message at the bottom of the page will state the email is valid.

Click the "Submit" button after all the fields are filled in.

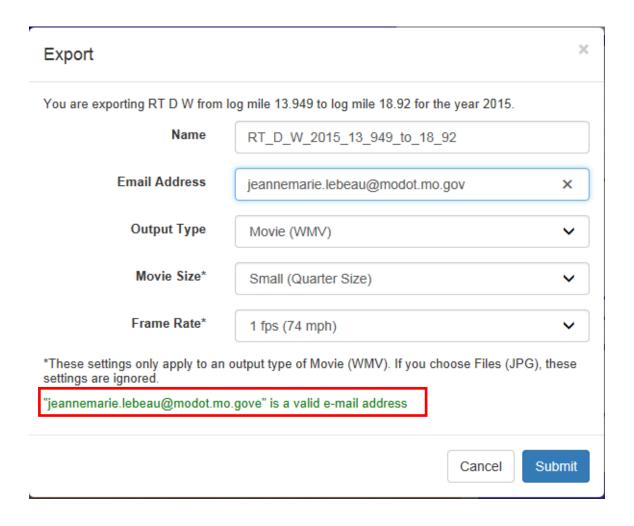

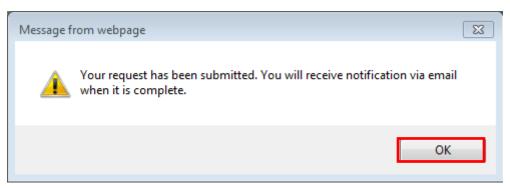

Click the "OK" button.

You will receive an email in Outlook from the AranVideoProcessor.

☑ AranVideoProces... ARAN Video

Thu 7/20/2017 10:10 A... 3 KB

- Open the email.
- Click on one of the links.

The ARAN Video Processor (AVP) has completed. Below is a link to your file(s). This link is only available when connected to the MoDOT network. If you receive this email on a device not connected to the MoDOT network, you will not be able to access the link. The output located at this link will be deleted after 48 hours. Please retrieve your file(s) within 48 hours.

The following information was used to create your output.

Travelway ID = 761 Begin Log = 13.949 End Log = 18.92 Year = 2015 Output = RT\_D\_W\_2

Output = RT\_D\_W\_2015\_13\_949\_to\_18\_92

Image Only = False

 $Email\ Address = \underline{jeannemarie.lebeau@modot.mo.gov}\ Frame\ Rate = 1\ Width = -4\ Height = -4$ 

Please pick up your file(s) at the following location:

\\ghdata022\ghq\_public\ARANExport\RT\_D\_W\_2015\_13\_949\_to\_18\_92\_1.wmv

Or, use this link to play the movie, or, open the folder containing your JPEG files:

file://ghdata022/ghq\_public/ARANExport/RT\_D\_W\_2015\_13\_949\_to\_18\_92\_1.wmv

If you have any questions or problems, please forward this email to 'IS-DataServiceMgt-TMS@modot.mo.gov' with a detailed description of your issue. Thanks for using the ARAN Video Processor!

### This will open to a movie created by the output.

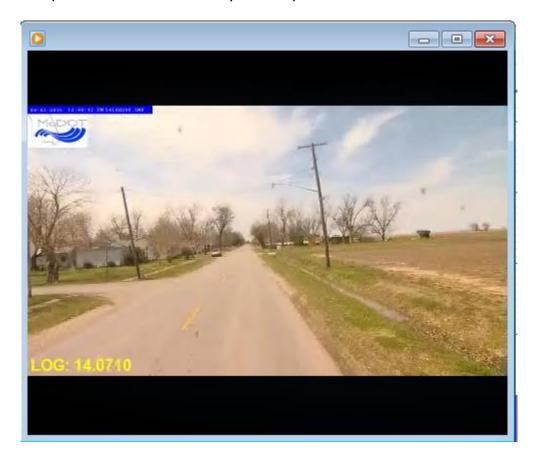

**NOTE:** The link will be deleted after 48 hours.

### **Print**

In order to print the data that is displayed, do the following:

- Select the location.
- Click the "Print" button.

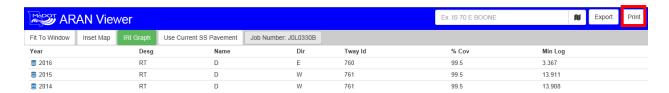

The picture of the selected roadway will be printed.

### **Hide Other Years/Dirs**

The "Hide Other Years/Dirs" button is used to hide the upper part of the screen which displays the years, designation, name and direction information.

➤ Click on the "Hide Other Years/Dirs" button.

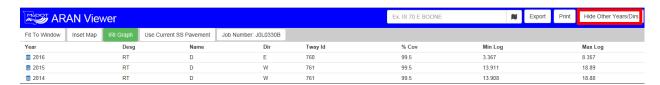

Notice that the upper part of the screen is now hidden. To make data reappear, click the "Show Other Years/Dirs" button.

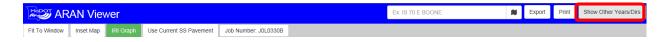

There are two ways to select a location: (1) free form typing or (2) from the map.

### **Free Form**

In the text box, type the name of the location or the partial name.

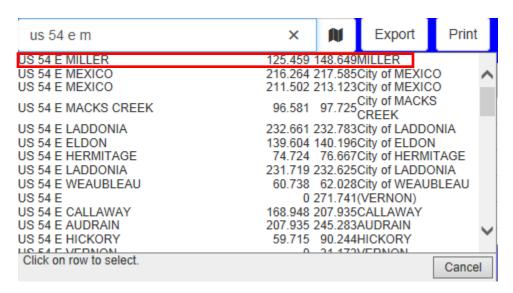

Click the "Enter" on the keyboard.

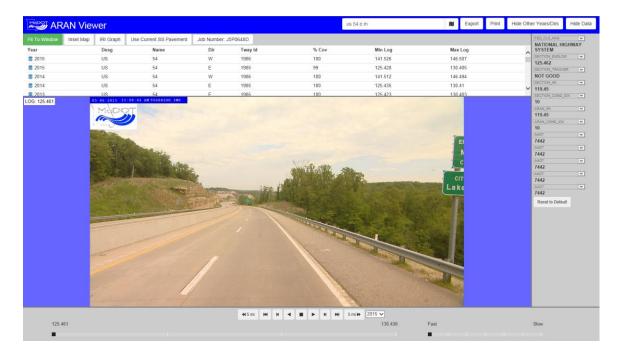

## **Map Button**

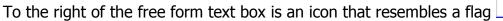

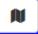

- Click the icon. A map will be displayed.
- Click on a roadway. If the roadway is not visible, use the plus or minus button to zoom in or out on the map.
- > A listing of the travelways in the area will be displayed.

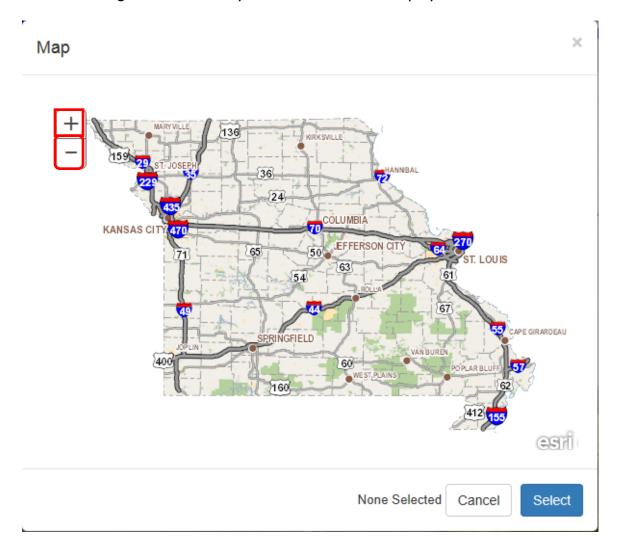

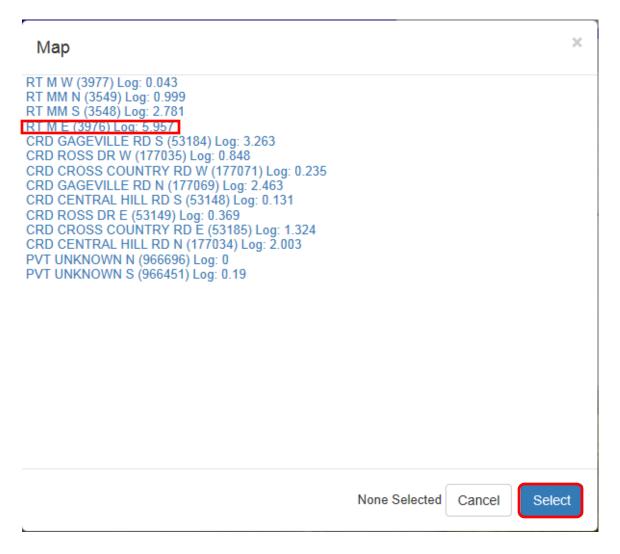

- Select a location.
- Click the "Select" button. This will flow to the new location on the ARAN Viewer.

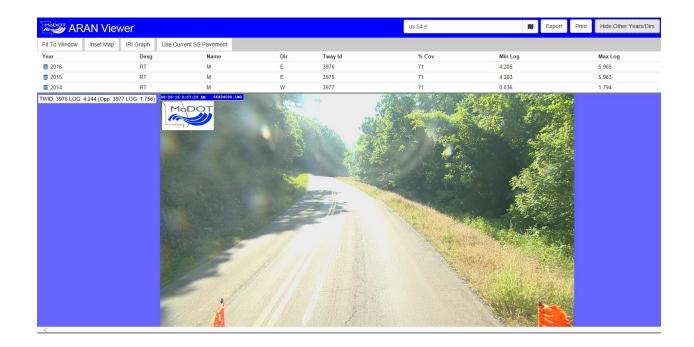